Unity AR 擴增實境 – Vuforia 擴增實境 ( AR, Augmented Reality ) 是一種結合影像辨識與 3D 即時算圖的技 術,Unity AR 將搭配 Vuforia 介紹開發行動裝置的 AR 遊戲。 Vuforia 擴增實境技術簡介

Vuforia 原本是高通公司提供的 AR 擴增實境開發平台,2015 年工業設計軟體 公司 PTC 參數科技以 6,500 萬美元收購 Vuforia 平台。

Vuforia 提供 iOS / Android 行動裝置的 SDK 軟體開發套件與 Unity 遊戲引擎 外掛程式,讓您輕鬆製作各種平台的擴增實境應用程式。

以往 AR 開發工具 ARToolKit、Unifeye 等軟體的授權價格非常昂貴,而 Vuforia 可以免費下載,使用高階功能與服務才需要另外付費。

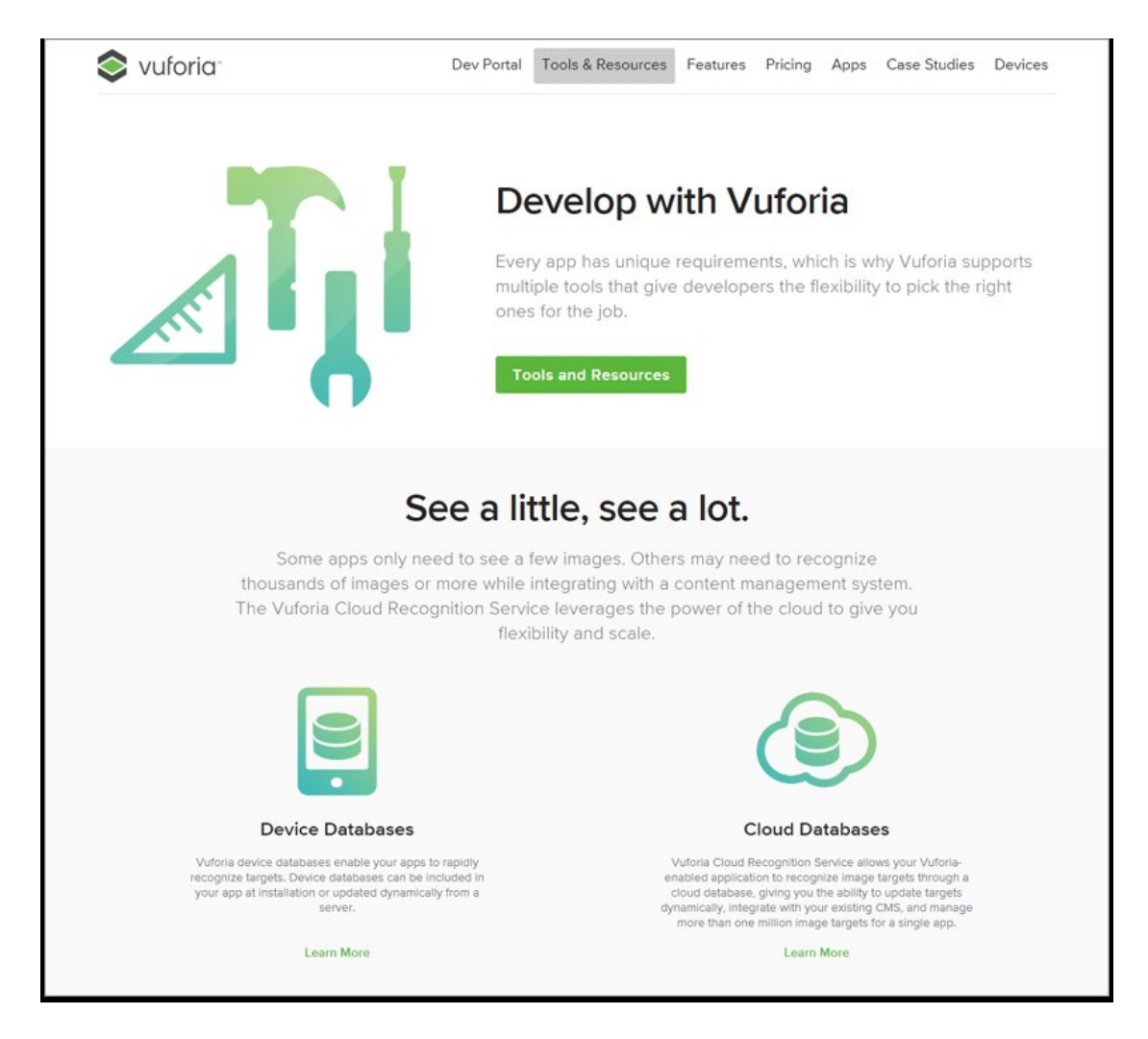

官方網站 [http://www.vuforia.com](http://www.vuforia.com/)

開發者入口網站 [https://developer.vuforia.com](https://developer.vuforia.com/) 按下網頁右上方 Register 註冊

的連結。

您必須先在 Vuforia 網站申請帳號,才能使用線上服務、下載 Vuforia SDK 與 擴增實境的範例檔案。

點選網頁右上方的「Register」按鈕,接著在申請帳號的頁面輸入姓名、電子信 箱、登入密碼等資訊。

注意密碼至少需要 8 個字元,包含數字、大寫與小寫英文字母,完成後按下 Create account 按鈕。

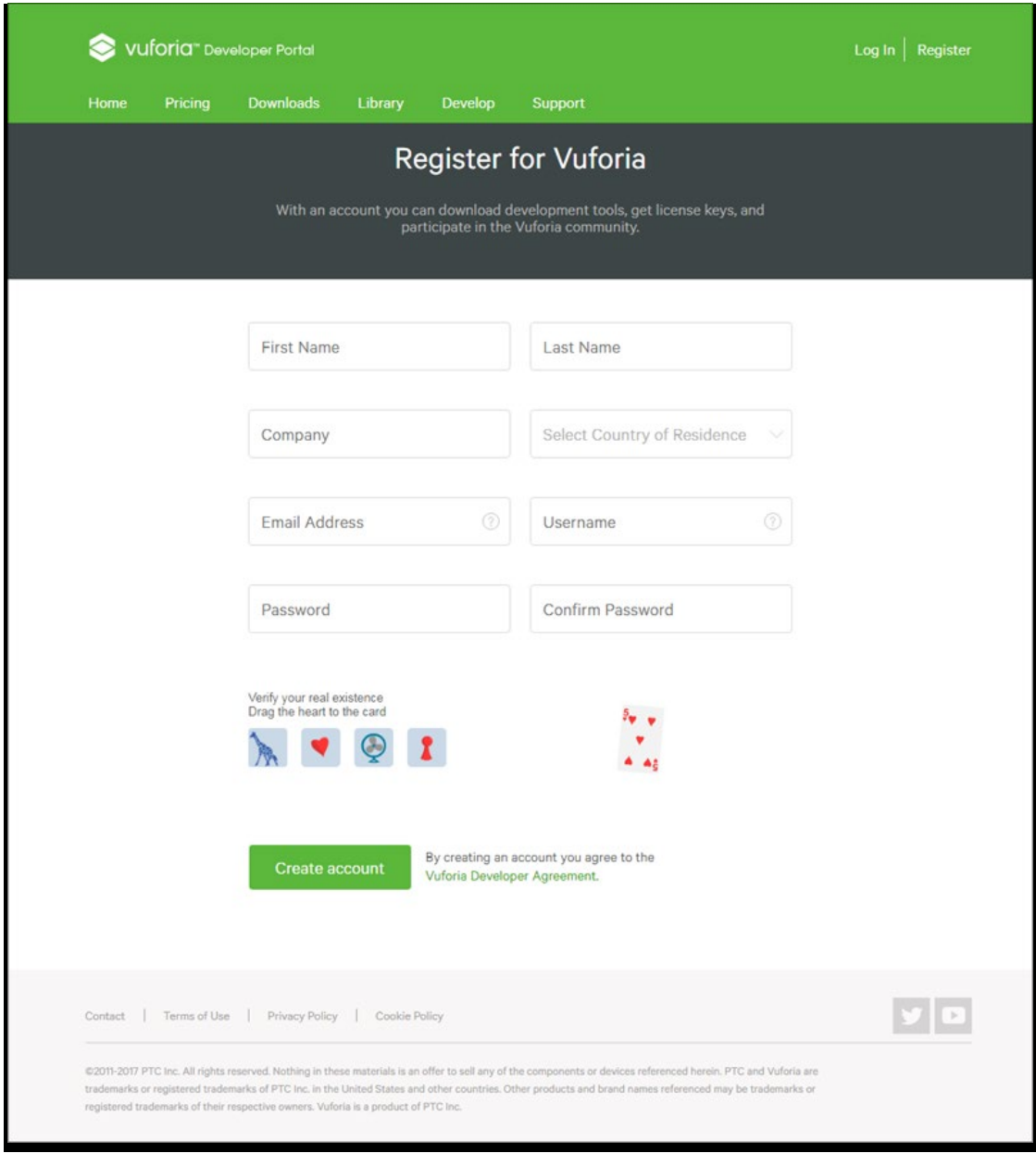

Vuforia 網站將會寄出認證信到您的信箱,請開啟認證信並點選連結以啟用申請

## 的帳號。

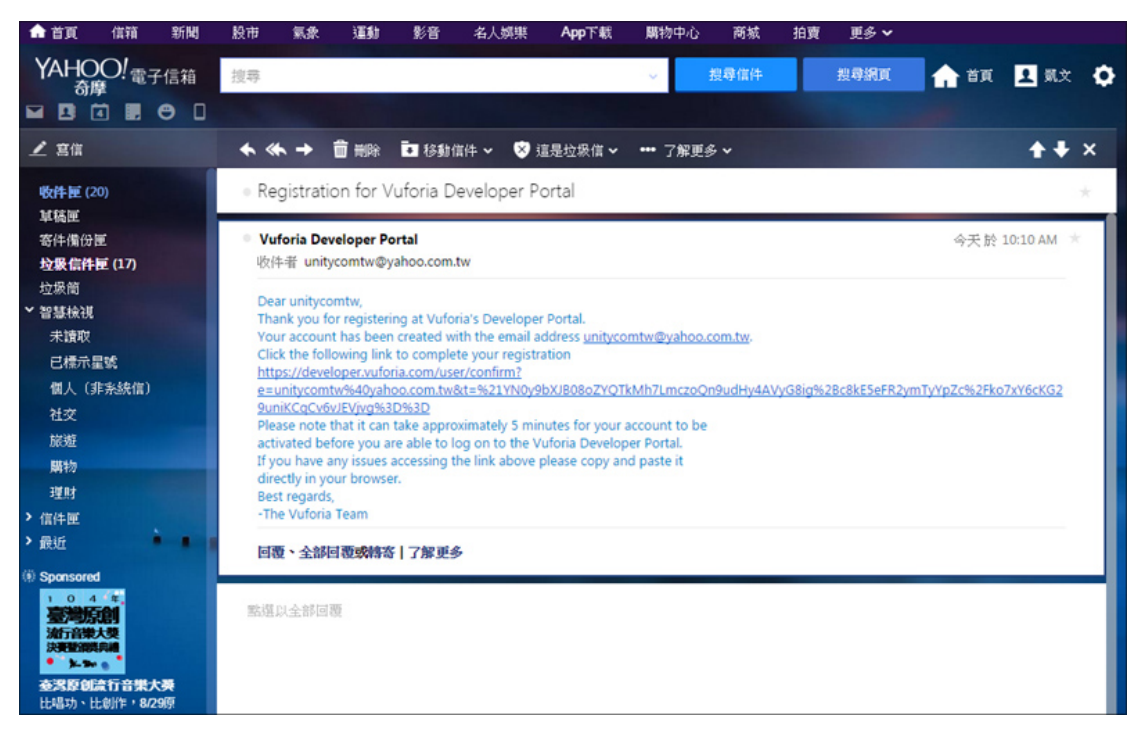

點選網頁右上方的 Log In 連結,然後輸入電子信箱與密碼,登入後網頁將會顯 示您的帳號資訊。

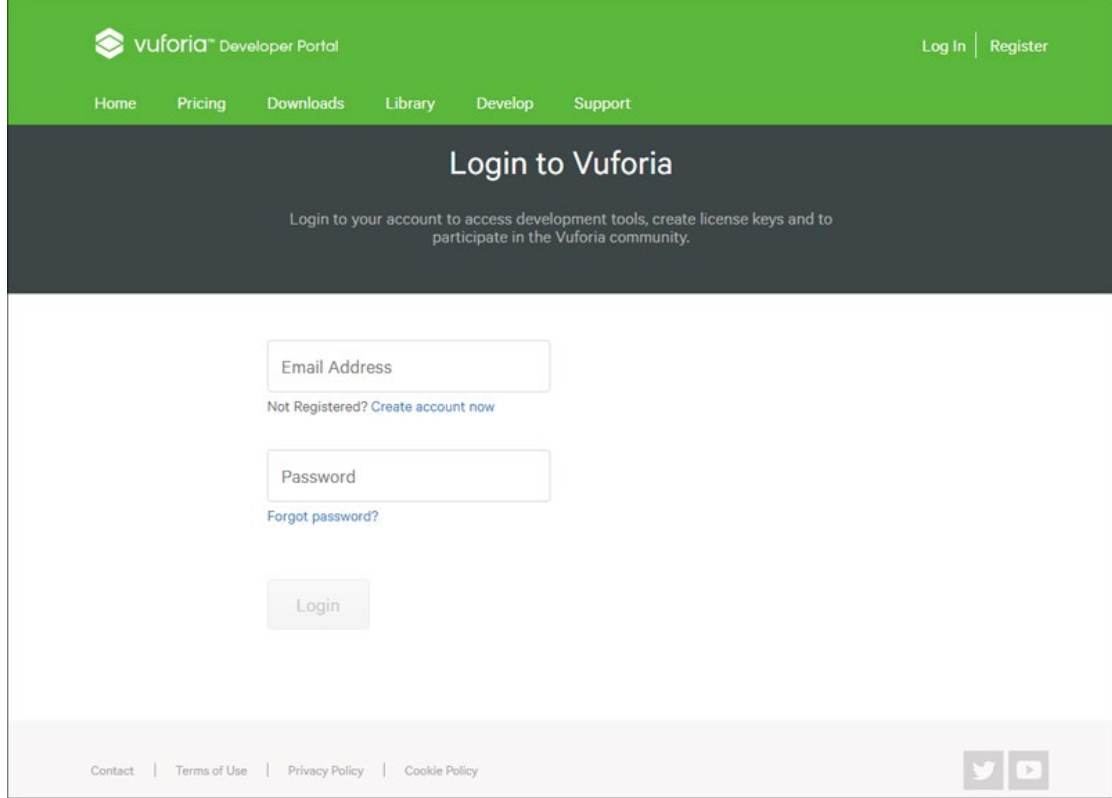

下載 Unity 外掛程式,按下 Download for Unity 連結,網頁將會顯示 Software

License 軟體授權,請按下 I Agree 我同意按鈕。

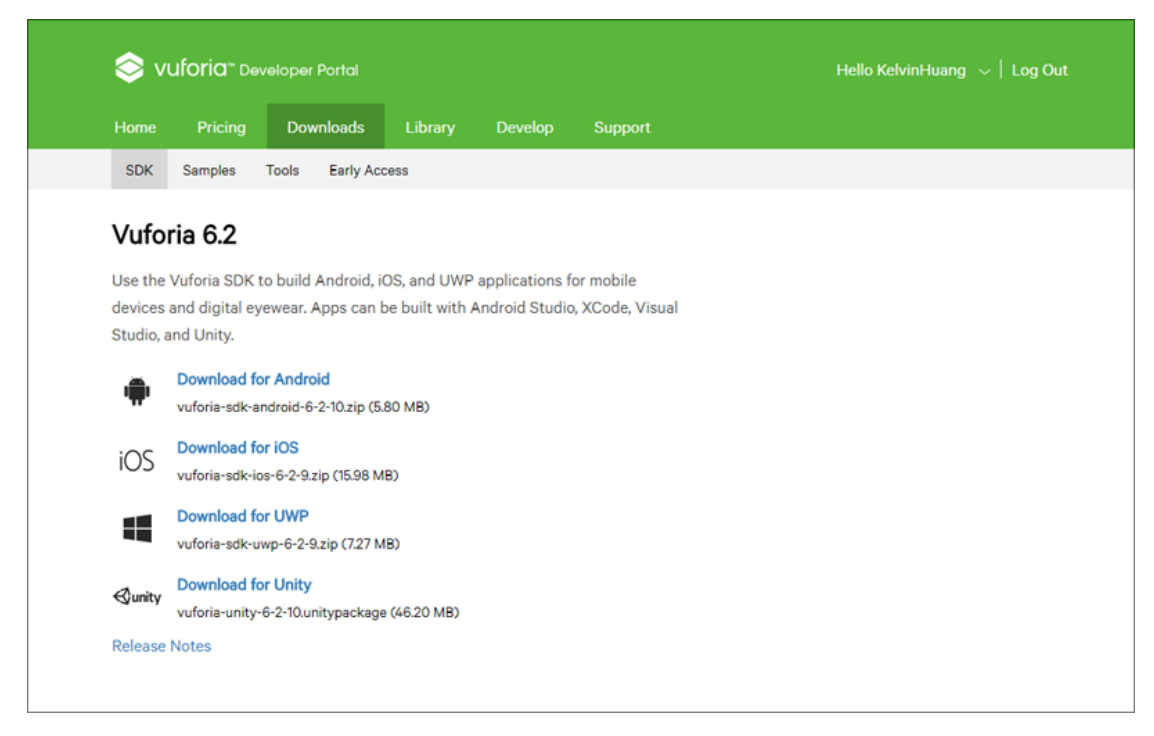

Vuforia 經常改版並且加入新的功能,除了擴增實境的基本功能, Vuforia 更提 供了 Text Recognition 文字辨識、Cloud Recognition 雲端辨識、Milti-Targets 多 重目標、Frame Markers 框架標記、Video Playback 影片播放,辨識圓柱形的圖 片、使用虛擬按鈕進行互動等功能。

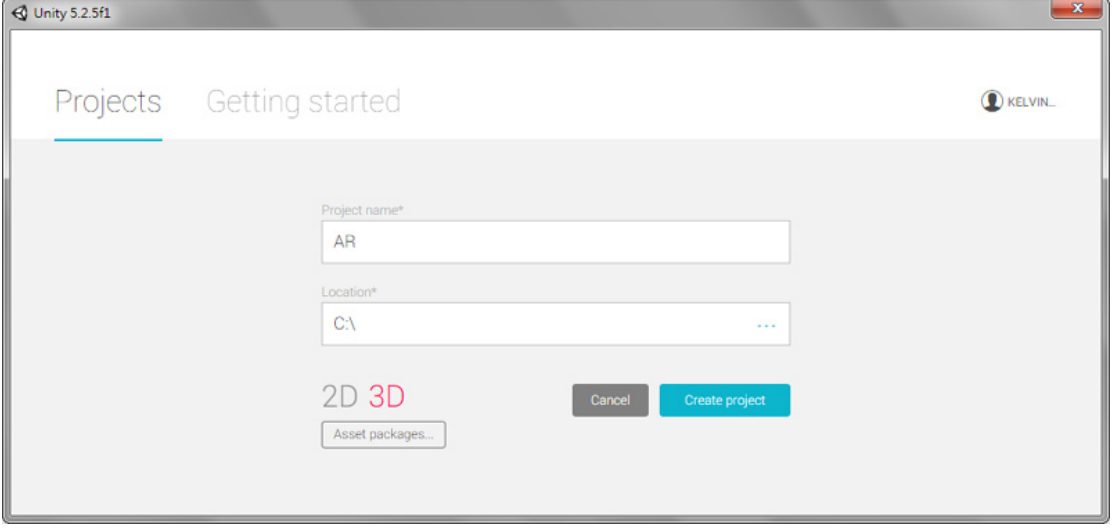

點選功能表 [ File > Build Settings ] 進行 App 發佈設定。

開啟 Unity 遊戲引擎,選擇建立一個新的專案,此時不需要匯入任何資源包。

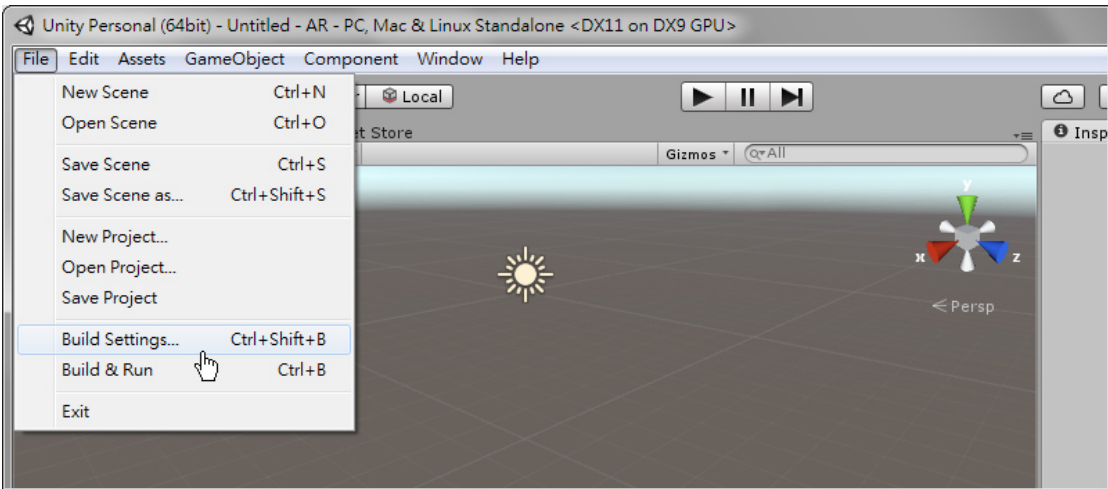

選擇 Android 後按下 Switch Platform 按鈕。

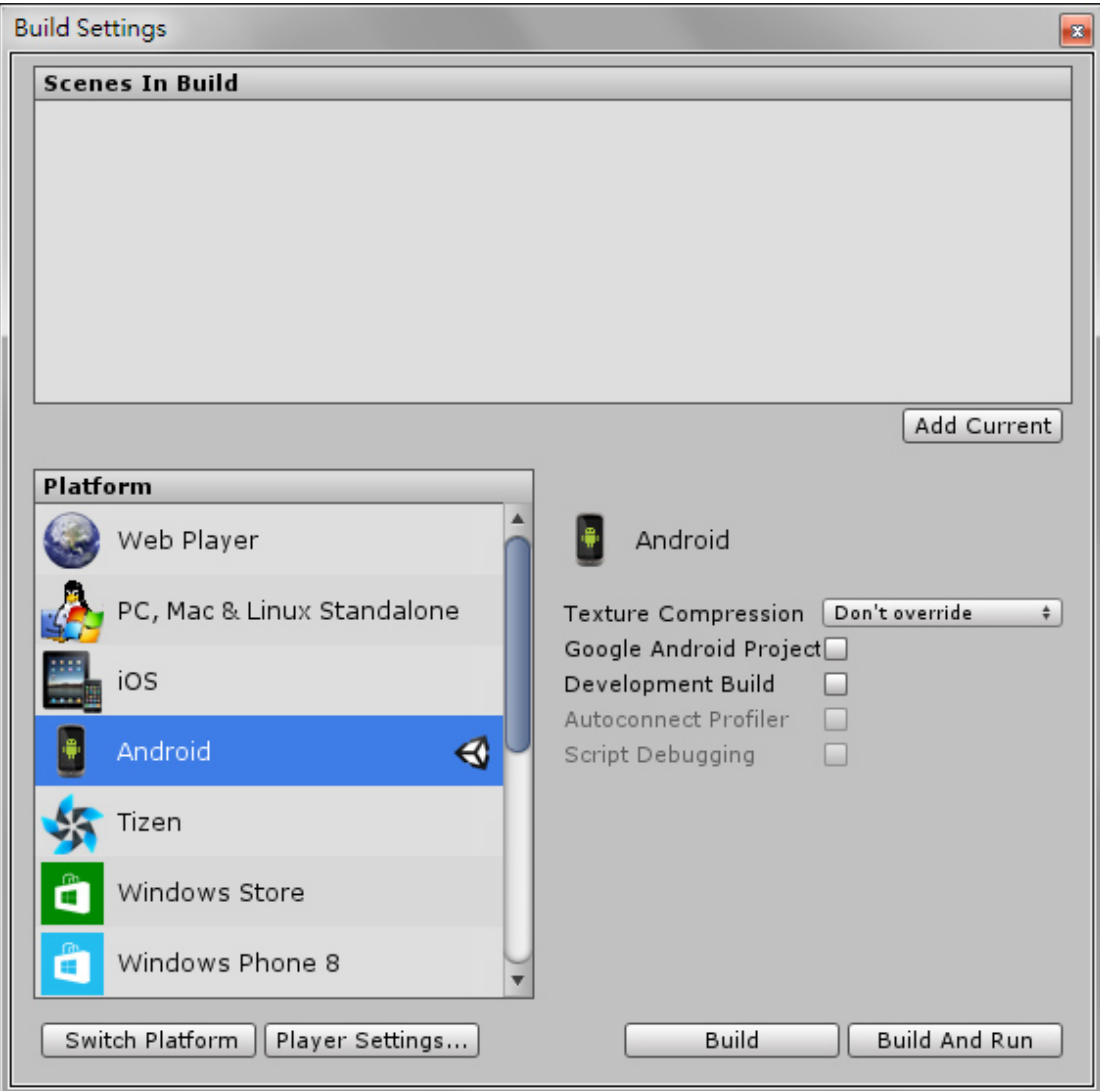

按下 Build Settings 對話話框下方的 Player Settings 按鈕。

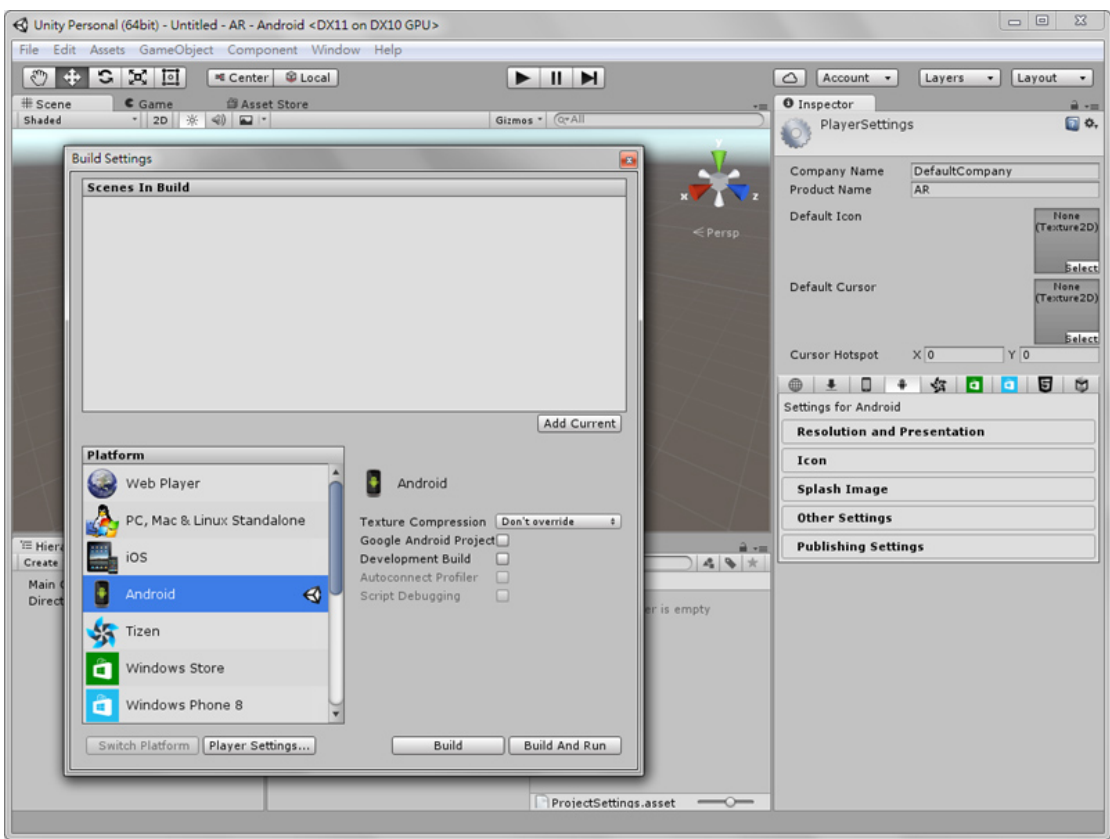

Player Settings 的 Bundle Identifier 必須設定。

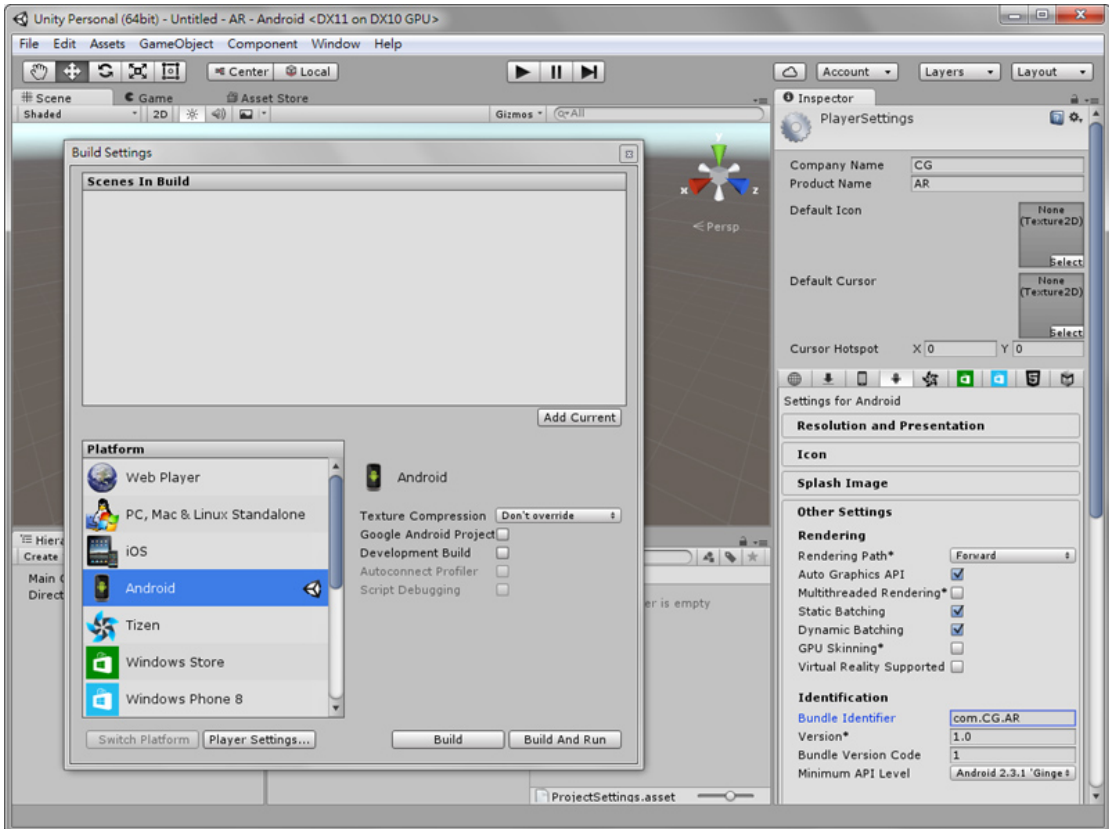

執行 [ Assets > Import Package > Custom Package ] 匯入剛才從 Vuforia 網站下載 的資源包。

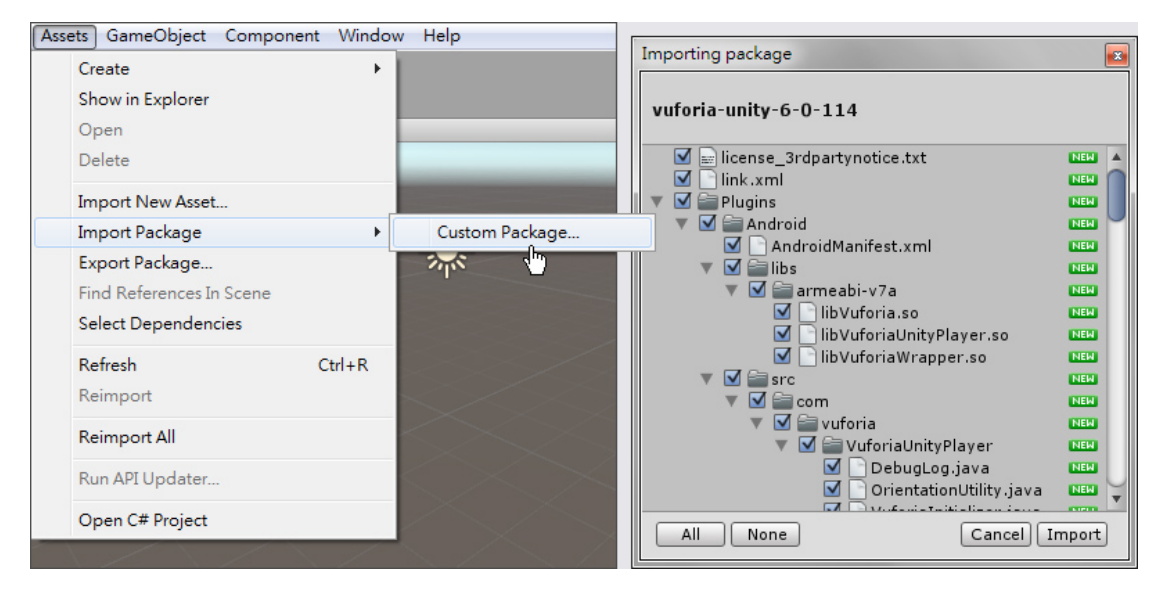

為了讓 AR 功能可以正常運作,需要使用 Vuforia 提供的相機,開啟 [ Vuforia > Prefabs | 資料夾,將 ARCamera 拖曳到遊戲場景。

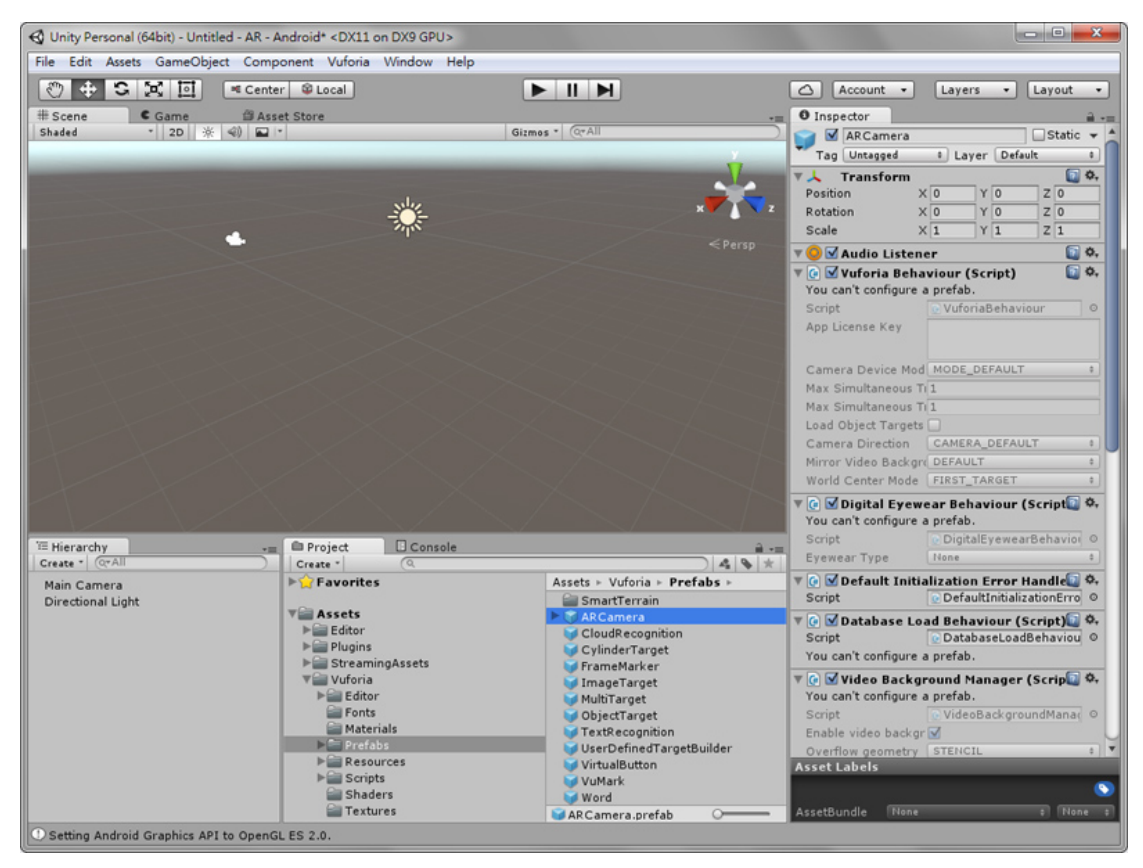

Vuforia 安裝完成後,遊戲專案將會增加 Editor、Plugins、Qualcomm

Augmented Reality、Streaming Assets 資料夾,功能說明如下:

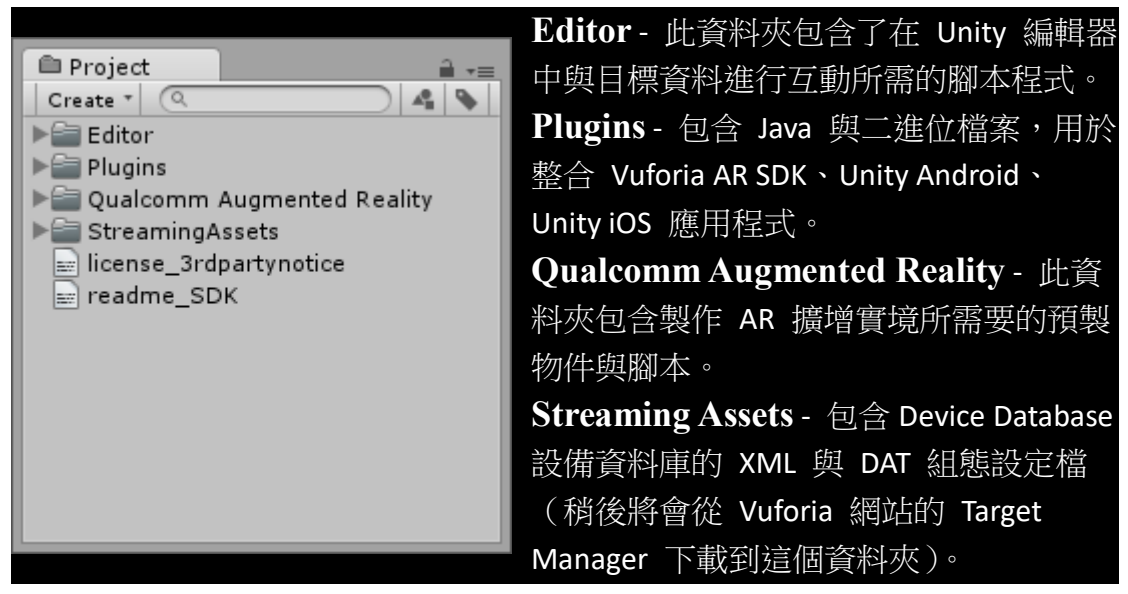

接著,我們還需要新增 Device Database (設備資料庫)到目前的遊戲專案, License Manager 授權管理員。

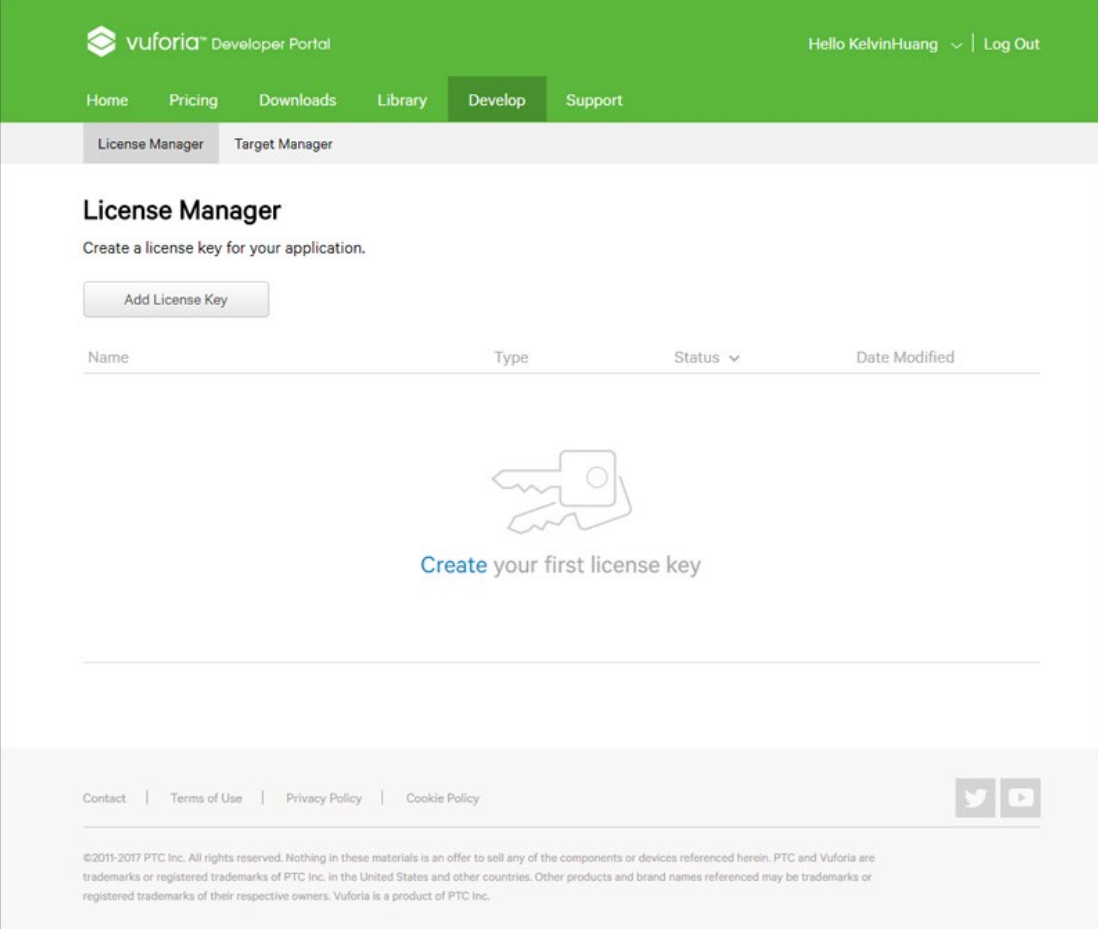

Add License Key 新增授權,選擇 Development 開發授權,免費但畫面上會出現 Vuforia 浮水印。

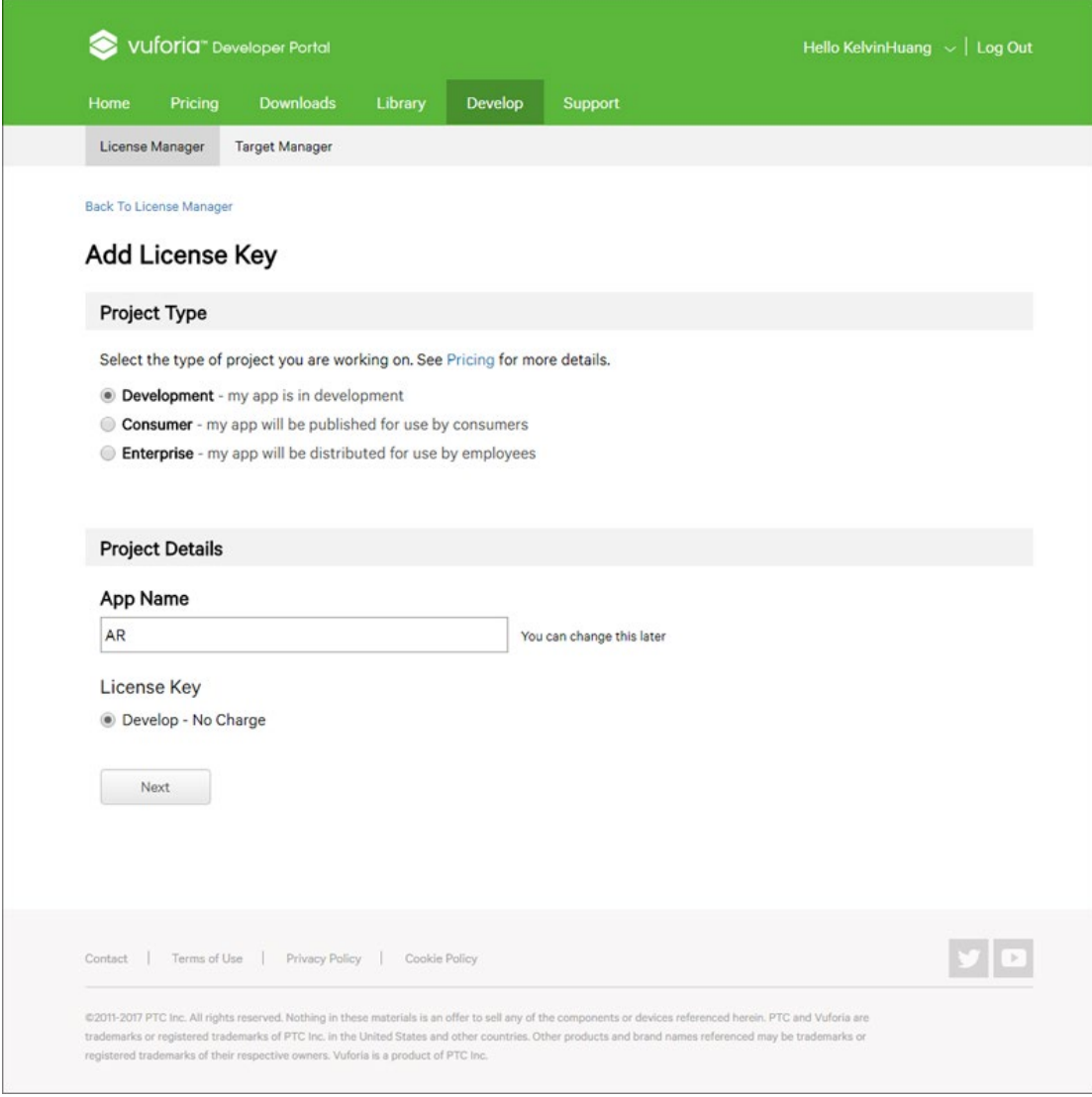

按下 Next 按鈕。

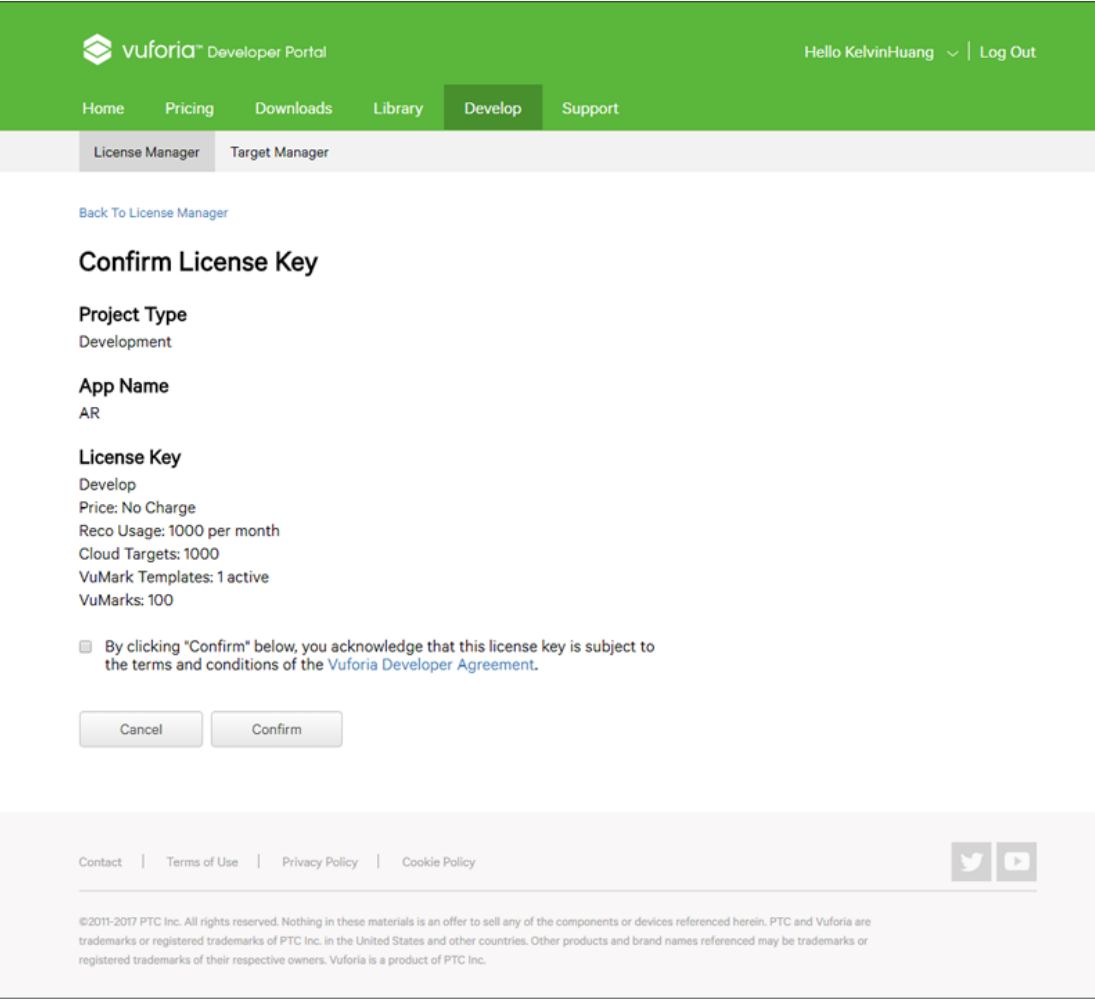

使用 Vuforia 開發者網站的 Target Manager , 透過上傳圖片來建立擴增實境的 Target ,也就是所謂的「AR 圖卡」。 進入網頁上方的 Target Manager 標籤,按下網頁右邊的 Add Database 按鈕建 立資料庫。

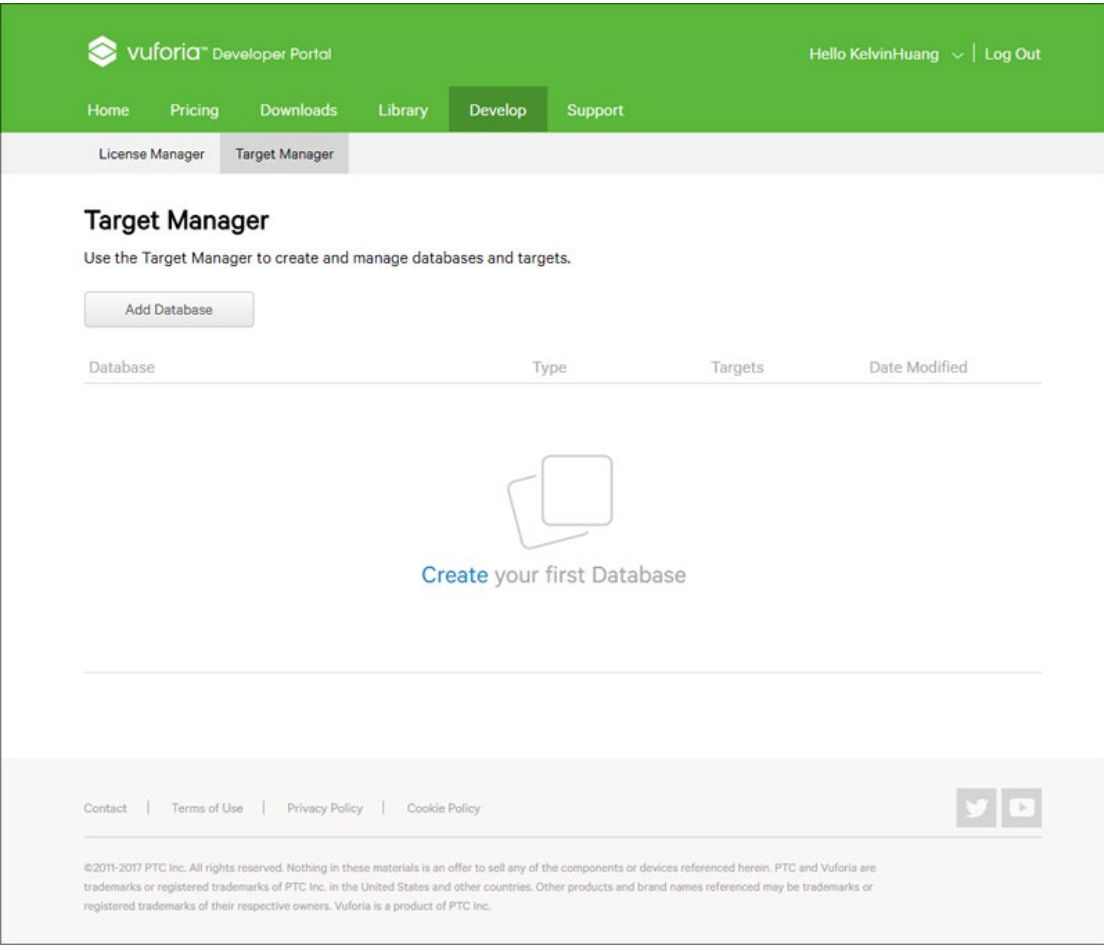

輸入資料庫的名稱,注意不可包含空白與特殊符號,例如輸入 MyFirstDatabase 然後按下 Create 建立按鈕。

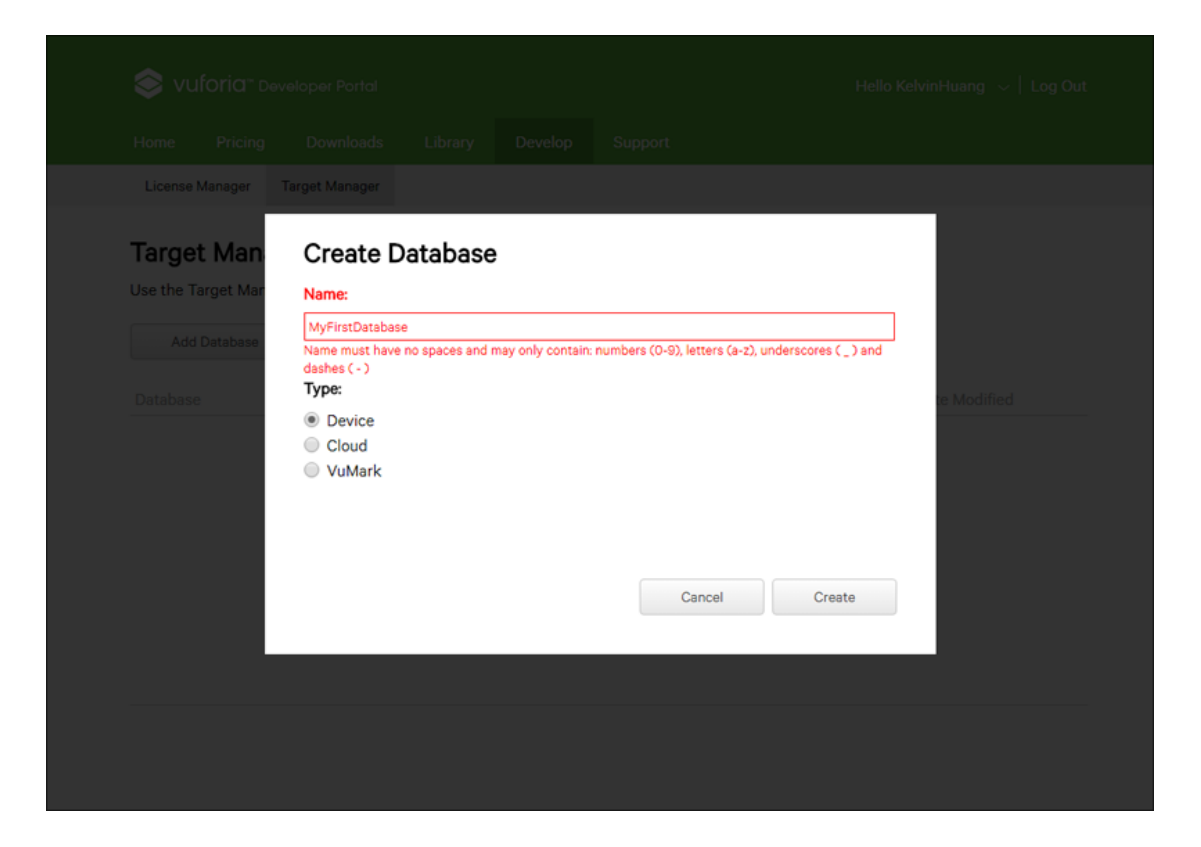

資料庫建立完成!目前當然是空的,因為還沒有上傳任何圖片,請按下資料庫 名稱 MyFirstDatabase 進入資料庫。

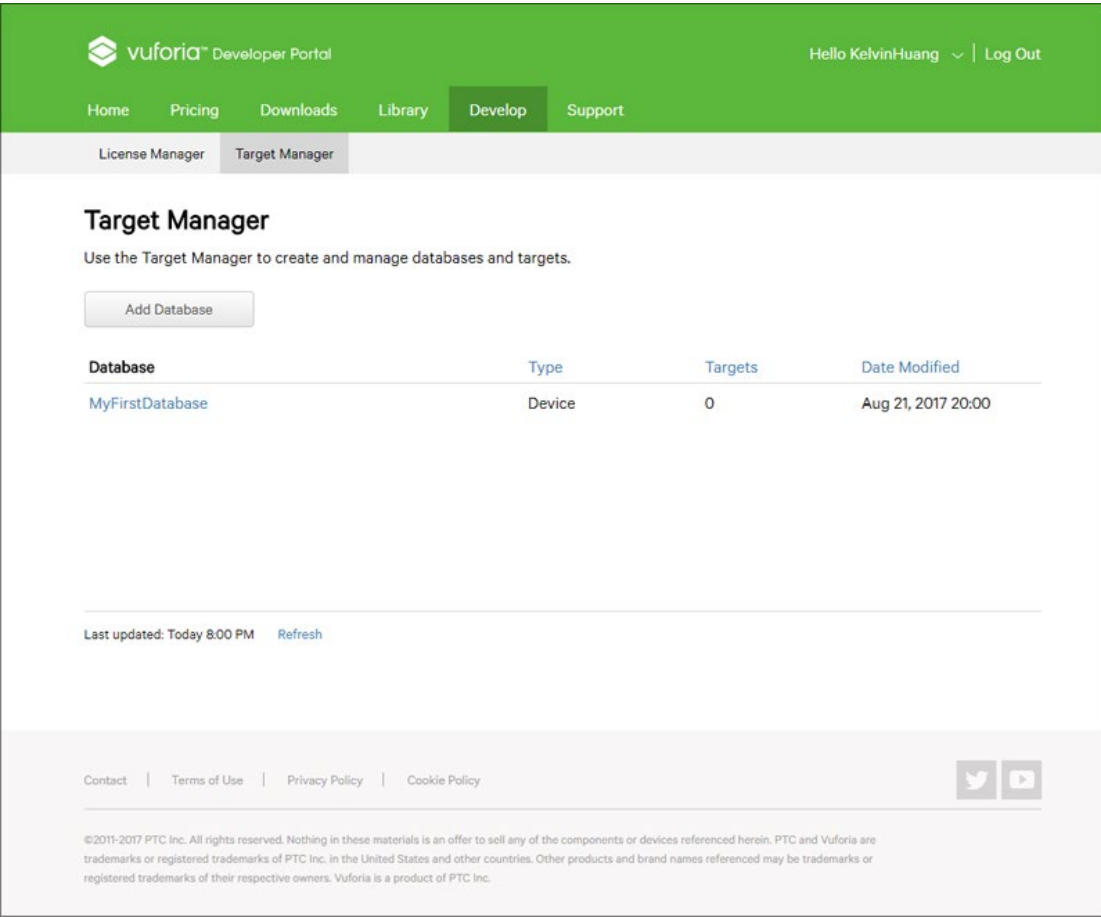

## 按下 Add Target 新增目標按鈕。

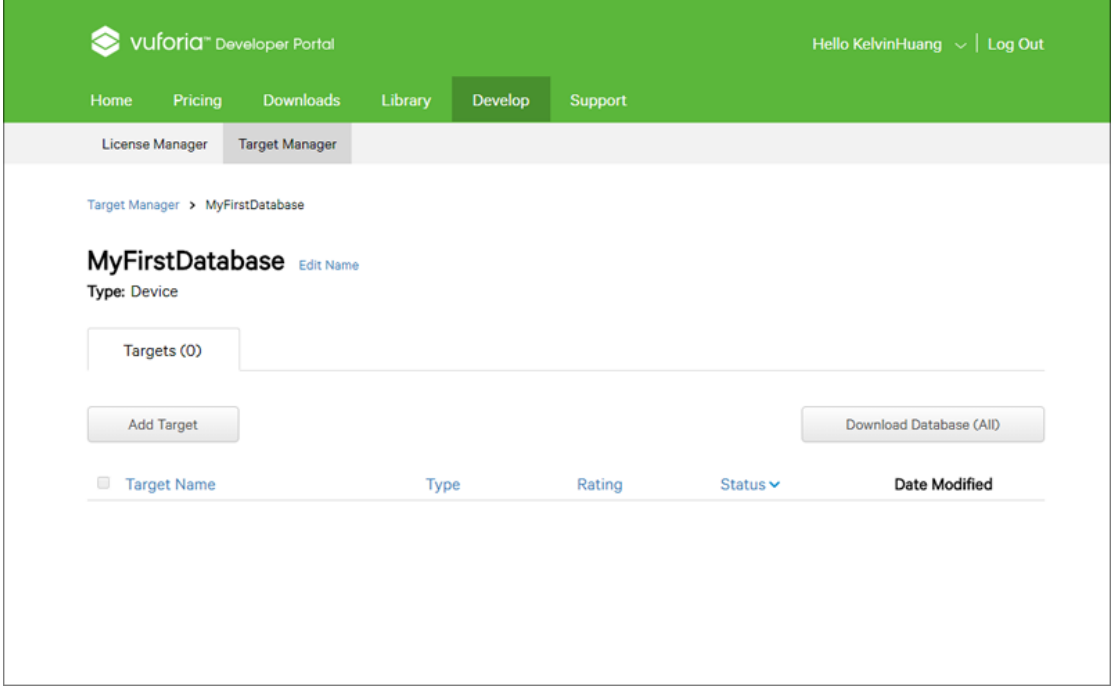

上傳的檔案僅支援 jpg 與 png 格式,檔案名稱只能包含英文、數字與底線 ( \_ ) ,不能使用空白、中文與特殊符號。

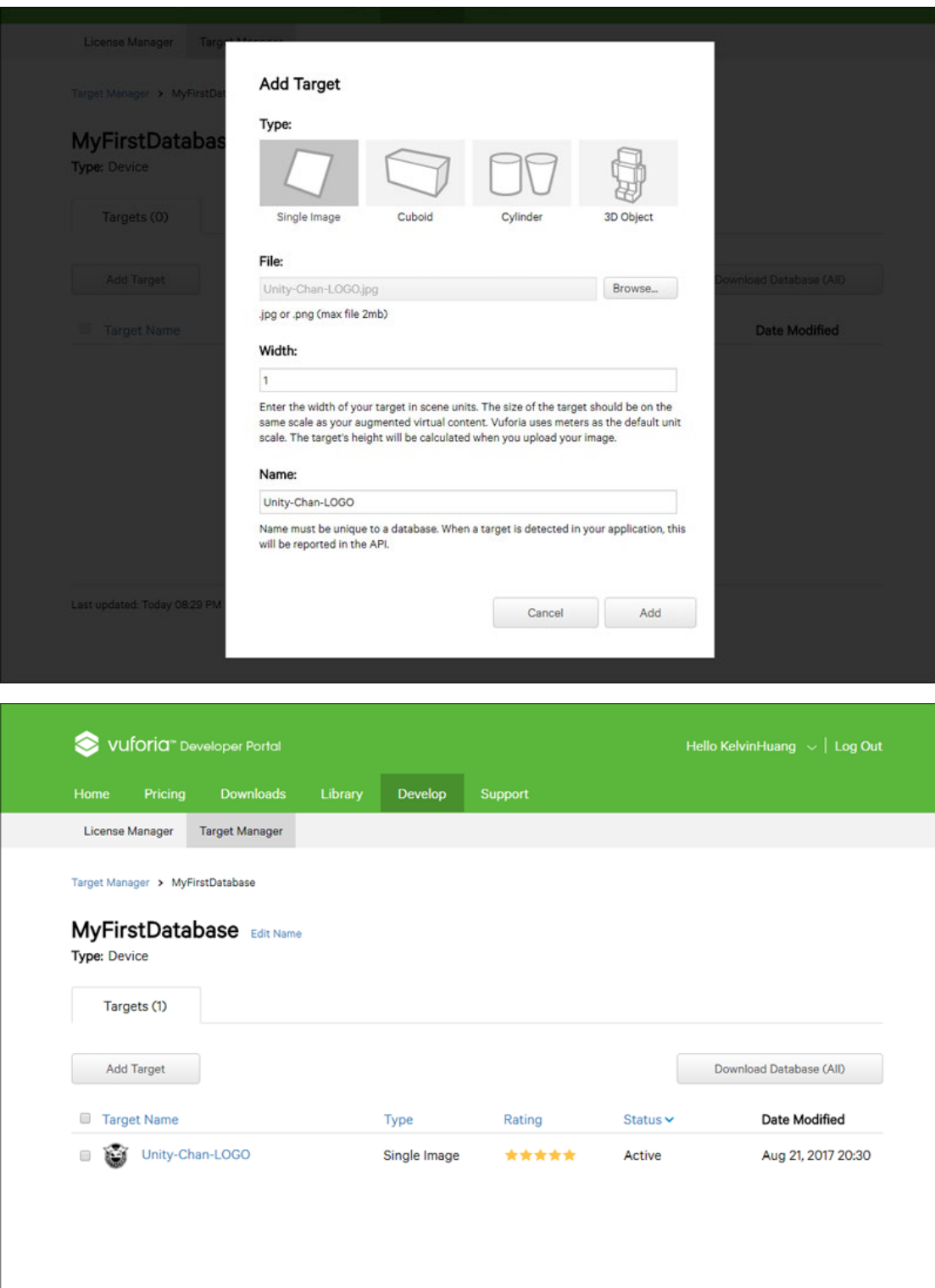

點選功能表 [ Asset > Import Package > Custom Package ] 選取下載的資料庫檔 案。

按下 Import 按鈕匯入 Target Device Database 目標設備資料庫。

AR 應用程式需要使用行動裝置上的攝影機,用不到 Unity 預設的攝影機,請 將場景中的 Main Camera 攝影機刪除,開啟 Prefabs 資料夾,將 ARCamera 預製物件拖曳到 Hierarchy 階層視窗。

使用滑鼠將 Project 專案視窗 Prefabs 資料夾中的 ImageTarget 預製物件拖曳 到 Hierarchy 階層視窗。

選取 ImageTarget 物件, 從 Inspector 屬性編輯器的 Image Target Behaviour 元 件, Type (類型)下拉選單選擇 Predefined (預先定義), Data Set 選擇剛才 在 Device Database 建立的資料集,最後從 Image Target 選擇 Target (圖片)。 將 3D 模型拖曳到場景並調整位置與大小,從 Hierarchy 視窗將 3D 物件拖曳 到 ImageTarget 上,使其成為 ImageTarget 的子物件,最後將遊戲發佈 APK 安裝檔,使用實機進行測試。